#### **INSTRUCTIVO DE LLENADO DEL FORMATO "REQUERIMIENTOS PARA EL PRESUPUESTO DE EGRESOS DE LA FEDERACIÓN PARA EL EJERCICIO FISCAL 2017"** (ANEXO 2)

La Comisión de Presupuesto y Cuenta Pública, con el propósito de facilitar y agilizar el llenado del Anexo 2, ha creado un formato interactivo el cual está disponible para su consulta y descarga en el micro sitio de la Comisión: http://www.diputados.gob.mx/comision\_presupuesto

El presente documento explica de forma precisa el funcionamiento del formato interactivo que permite requisitar de formar fácil el formato "Requerimientos para el Presupuesto de Egresos de la Federación para el Ejercicio Fiscal 2017":

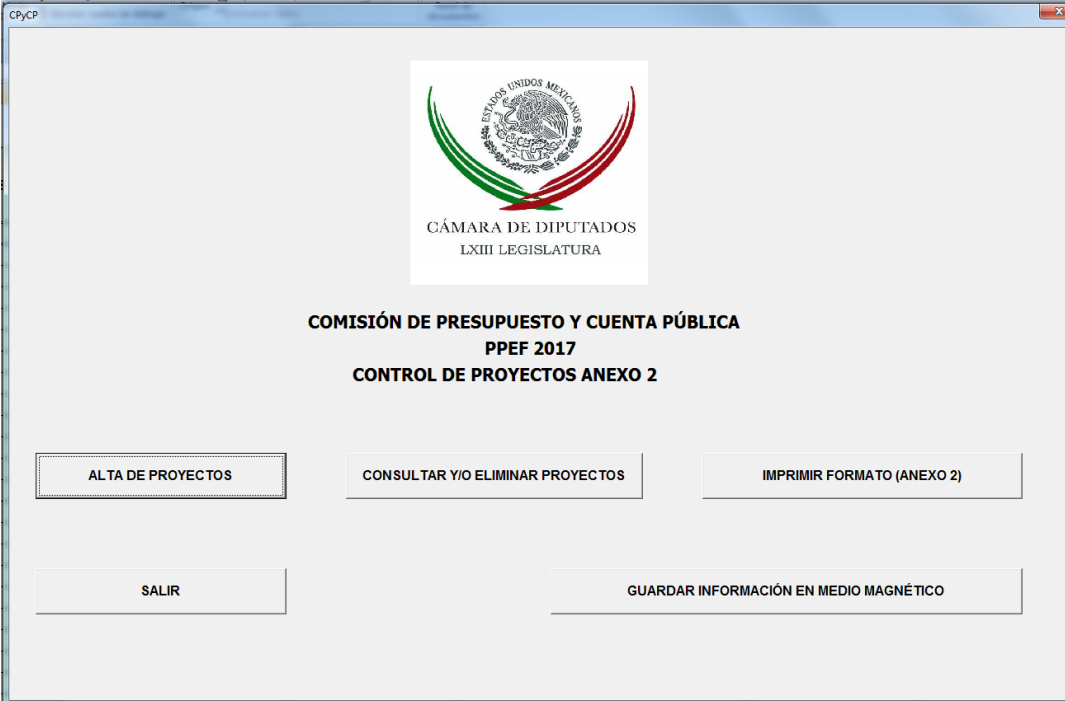

## **Pantalla principal de la aplicación**

Nota: **Para el correcto funcionamiento del formato interactivo deberá de habilitar "Las macros", en caso de que se abra la advertencia de seguridad "Las macros se han** 

**deshabilitado",** 

**esto en la parte superior izquierda de la pantalla, dándole un clic en opciones se abrirá la siguiente ventana:**

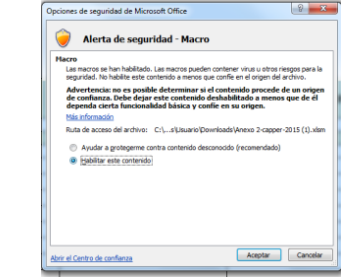

**Seleccione habilitar este contenido y seguido de un clic en aceptar, lo que activara las macros, es importante que estén habilitadas para un funcionamiento correcto del archivo de Excel.**

siguiente ventana:

Para ingresar un proyecto de clic en el botón de altasperrovectos de *lectic con el botón de lado izquierdo del mouse).* Se abrirá la de la terreste esté usan esté usan el alta de la terreste del mouse de la terreste de la

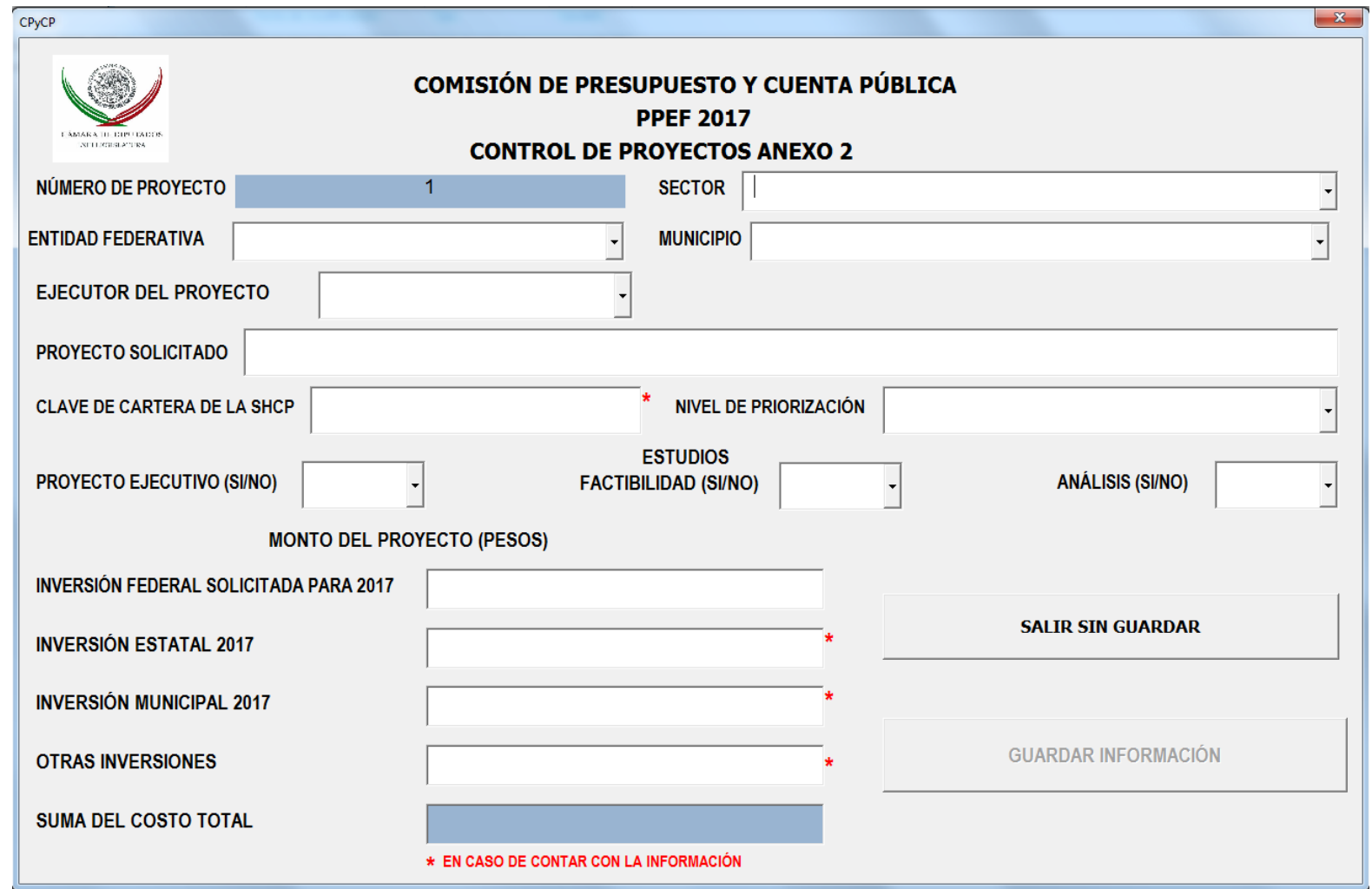

### **A continuación se explica cada uno de los conceptos:**

**NÚMERO DE PROYECTO.** Indica el número de proyecto que se está capturando, aparece de forma automática en numeración progresiva.the contract of the contract of the contract of the contract of the contract of

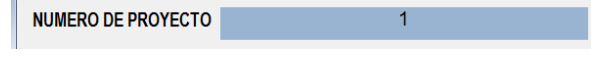

**SECTOR.** De acuerdo a la naturaleza del proyecto, se deberá seleccionar el sector:

- $\triangleright$  AGRICULTURA Y SISTEMAS DE RIEGO
- AGUA POTABLE Y SANEAMIENTO
- > ASUNTOS FRONTERA NORTE
- > ASUNTOS FRONTERA SUR-**SURESTE**
- $\triangleright$  ASUNTOS INDÍGENAS
- $\triangleright$  ASUNTOS MIGRATORIOS
- > ATENCIÓN A GRUPOS VULNERABLES
- CAMBIO CLIMÁTICO
- $\triangleright$  CIENCIA Y TECNOLOGÍA
- COMPETITIVIDAD
- $\triangleright$  COMUNICACIONES
- $\triangleright$  CULTURA Y CINEMATOGRAFÍA
- $\triangleright$  DEFENSA NACIONAL
- > DEPORTE
- > DERECHOS DE LA NIÑEZ
- $\triangleright$  DERECHOS HUMANOS
- DESARROLLO METROPOLITANO
- > DESARROLLO MUNICIPAL
- > DESARROLLO RURAL
- > DESARROLLO SOCIAL
- > DESARROLLO URBANO Y ORDENAMIENTO TERRITORIAL
- > DISTRITO FEDERAL
- $\triangleright$  ECONOMÍA
- EDUCACIÓN PÚBLICA Y SERVICIOS EDUCATIVOS
- ENERGÍA
- > FOMENTO COOPERATIVO Y ECONOMÍA SOCIAL
- GANADERÍA
- IGUALDAD DE GÉNERO
- > INFRAESTRUCTURA
- > JUSTICIA
- > JUVENTUD
- $\triangleright$  MARINA
- MEDIO AMBIENTE Y RECURSOS NATURALES
- $\triangleright$  PESCA
- $\triangleright$  PROTECCIÓN CIVIL
- RADIO Y TELEVISIÓN
- RECURSOS HIDRÁULICOS
- **EXECUTE A REFORMA AGRARIA**
- RELACIONES EXTERIORES
- $\triangleright$  SALUD
- $\triangleright$  SEGURIDAD PÚBLICA
- $\triangleright$  SEGURIDAD SOCIAL
- TRABAJO Y PREVISIÓN SOCIAL
- > TRANSPARENCIA Y ANTICORRUPCIÓN
- > TRANSPORTES
- $\triangleright$  TURISMO
- VIGILANCIA DE LA AUDITORIA SUPERIOR DE LA FEDERACIÓN

Quedando de la siguiente manera.

VIVIENDA

*Ejemplo*: La construcción de una carretera corresponde al sector de Infraestructura, se podrá seleccionar el sector dando clic en flecha que despliega el submenú, que contiene los sectores antes en listados.

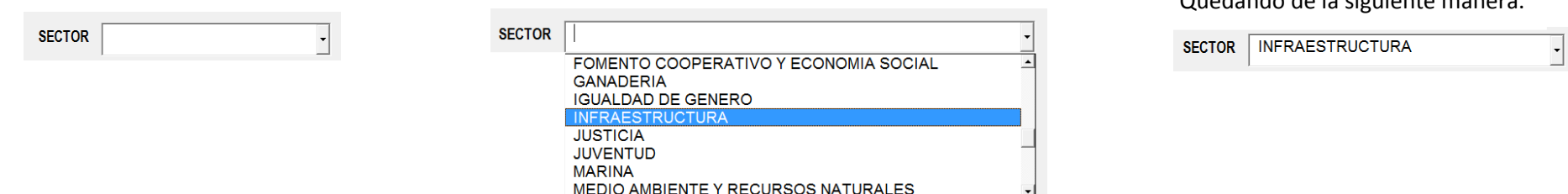

**ENTIDAD FEDERATIVA.** Seleccione el nombre de la entidad federativa donde se llevará a cabo el Programa o proyecto solicitado. Es conveniente señalar que el formato interactivo cuenta con el "Catálogo de Claves de Entidades Federativas, Municipios y Localidades del Instituto Nacional de Estadística y Geografía (INEGI)".

Se podrá seleccionar dando clic en la parte derecha de la celda donde se encuentra la flecha que abrirá el submenú. En el caso de tratarse de un programa que se desarrollará en todo el país deberá seleccionar "COBERTURA NACIONAL".

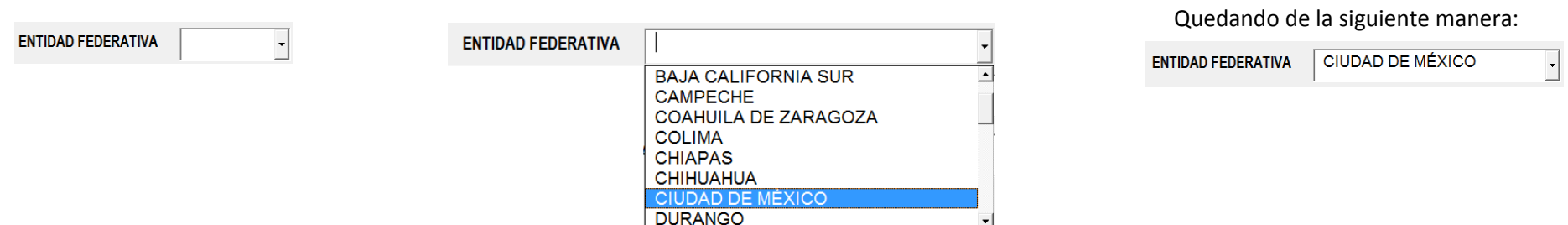

**MUNICIPIO.** Seleccione el nombre del municipio o en su caso, la demarcación territorial donde se llevará a cabo el programa o proyecto solicitado. Para seleccionarlo deberá dar clic en la flecha que despliega el submenú y aparecerá el listado de municipios de la Entidad Federativa seleccionada con anterioridad de acuerdo al "Catálogo de Claves de Entidades Federativas, Municipios y Localidades del INEGI". En caso de tratarse de un programa que se desarrollará en todo el estado, deberá seleccionar "COBERTURA ESTATAL".

Nota: No podrá seleccionar el municipio, o en su caso la demarcación territorial, si no ha seleccionado la Entidad Federativa.

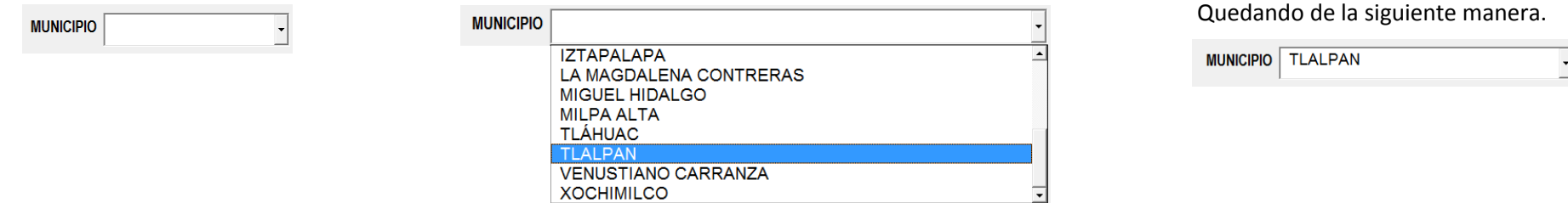

**EJECUTOR DEL PROYECTO.** Seleccione quien es el que ejecutara el proyecto, se podrá seleccionar dando clic en la parte derecha de la celda donde se encuentra la flecha que abrirá el submenú.

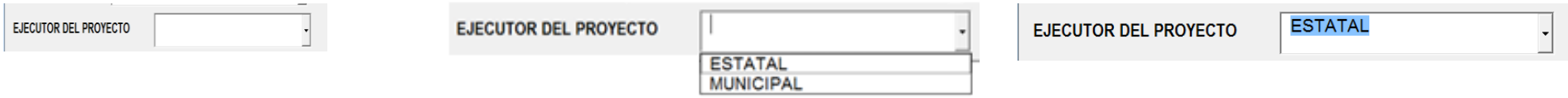

**PROYECTO SOLICITADO.** En este espacio escriba el nombre del proyecto solicitado.

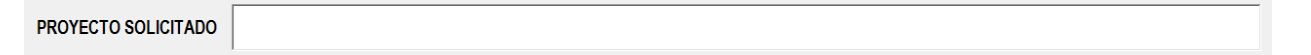

**CLAVE DE CARTERA DE LA SHCP.** Escriba únicamente en caso de contar con la clave de cartera que otorga la Secretaría de Hacienda y Crédito Público (SHCP).

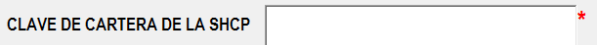

La clave de cartera es asignada por la SHCP a la dependencia o entidad federativa para los proyectos de inversión que cumplen con los requisitos establecidos, dicha clave sirve para identificar un proyecto a lo largo de su desarrollo.

**NIVEL DE PRIORIZACIÓN.** El promovente definirá el nivel de priorización de acuerdo a lo que despliega el submenú, dando un clic en la flecha.

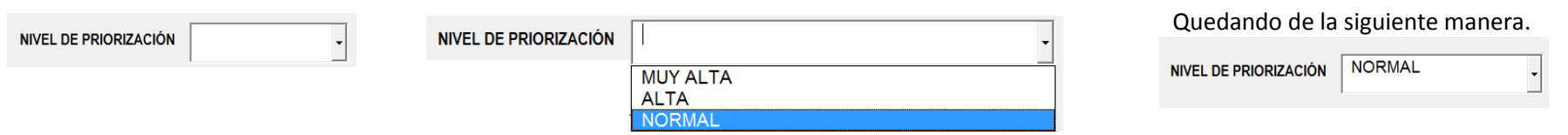

**ESTUDIOS.** De ser aprobado el proyecto de inversión, éstos serán requeridos por la dependencia o entidad federativa correspondiente. Señale si cuenta con los estudios.

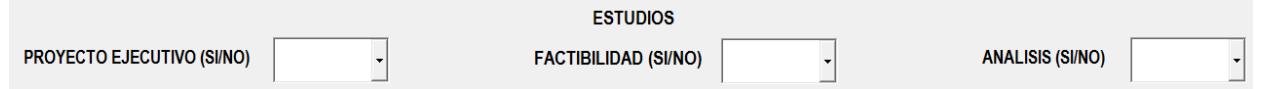

PROYECTO EJECUTIVO**:** Establece si el proyecto propuesto cuenta con este tipo de estudio. Se podrá seleccionar dándole un clic en la parte derecha de la celda donde se encuentra la flecha que abre al submenú (Únicamente acepta SI o NO según sea el caso).

FACTIBILIDADES: Se deberá señalar si el proyecto cuenta o está en proceso de obtener las factibilidades legales (permisos federales, estatales y/o municipales) y/o ambientales (estudios de impacto ambiental) correspondientes. Se podrá seleccionar dando un clic en la parte derecha de la celda donde se encuentra la flecha este abrirá un submenú.

TIPO DE ANÁLISIS: En este espacio se deberá señalar si existe algún estudio técnico propio, o bien, si ya existe el estudio técnico requerido por la SHCP de acuerdo a las especificaciones señaladas en:

- $\triangleright$  Ley Federal de Presupuesto y Responsabilidad Hacendaria, artículo 34, fracciones II y III.
- Reglamento de la Ley Federal de Presupuesto y Responsabilidad Hacendaria, artículos 42 al 53.
- "Lineamientos para la elaboración y presentación de los análisis costo y beneficio de los programas y proyectos de inversión" disponible en la página de Internet de la SHCP.

### **MONTO DEL PROYECTO.**

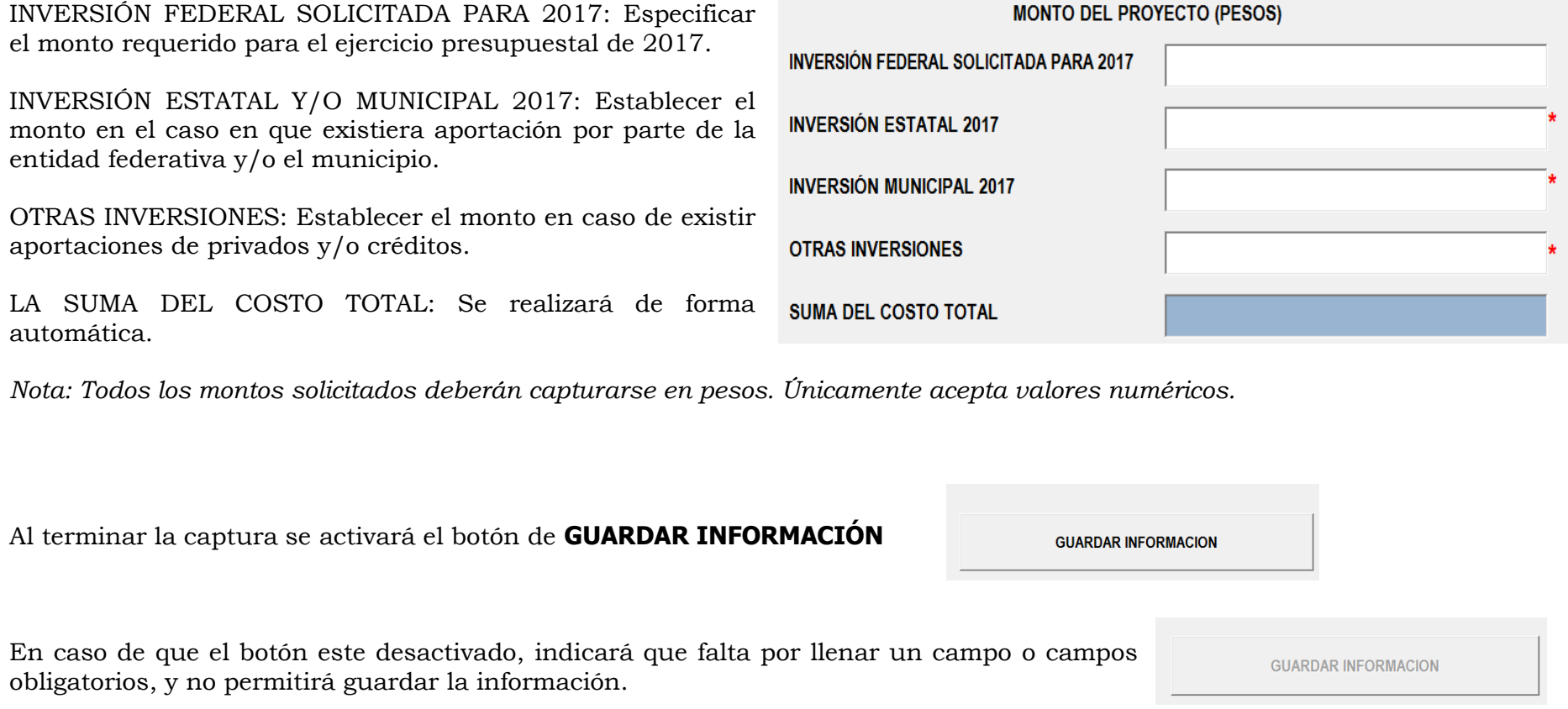

Ya que se encuentre requisitado de forma correcta el formato, al darle un clic al botón de GUARDAR INFORMACIÓN, se abrirá una ventana que preguntará si desea guardar los datos, al darle clic en el botón **NO**, cerrara la ventana y regresara a la ventana de captura por si desea realizar algún cambio.

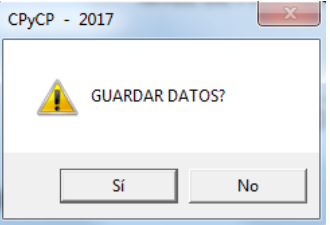

Al dar clic en el botón **Sí**, guardará la información y se abrirá una nueva ventana la cual preguntara ¿DESEA REALIZAR LA CAPTURA DE OTRO PROYECTO?

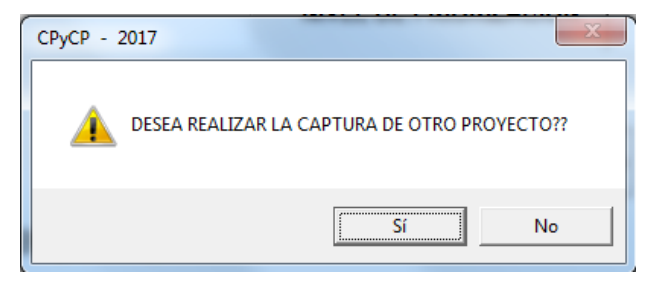

Al darle clic en el botón **Sí, guardará la información** y abrirá nuevamente la ventana de captura.

Al darle en clic en el botón **No** se cerrará esta ventana y regresará a la ventana principal.

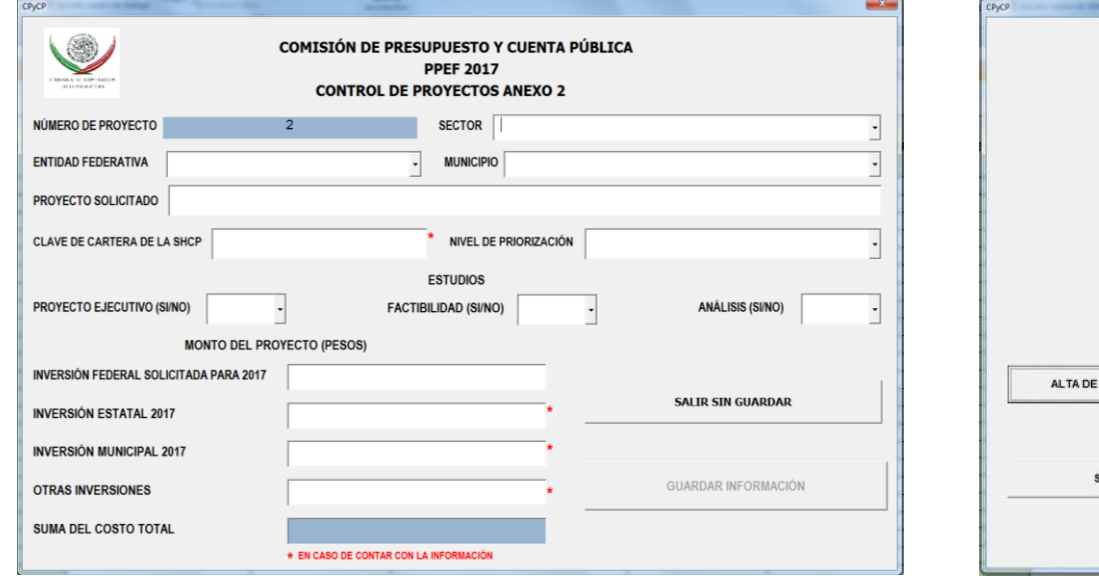

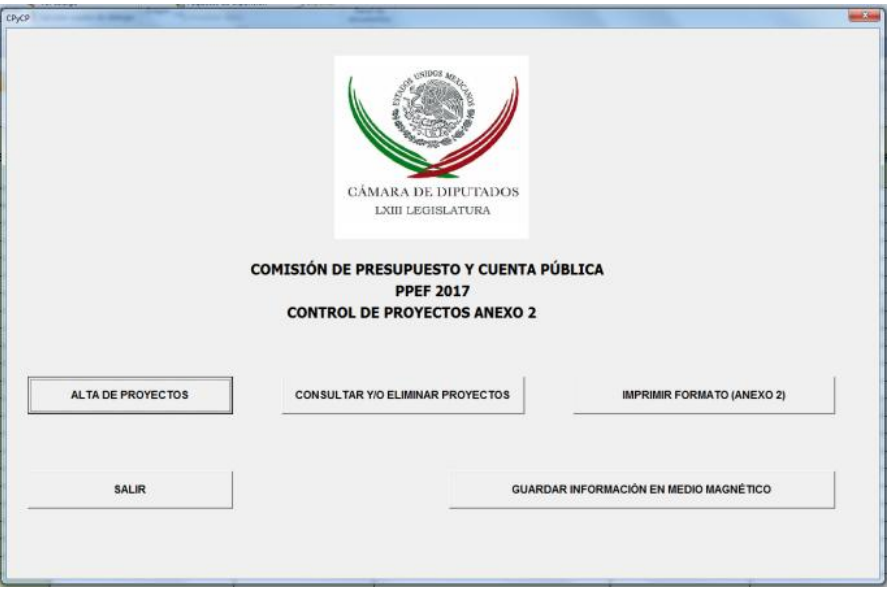

Si desea agregar más proyectos ingrese nuevamente a ALTAS DE PROYECTOS siguiendo los pasos antes mencionados.

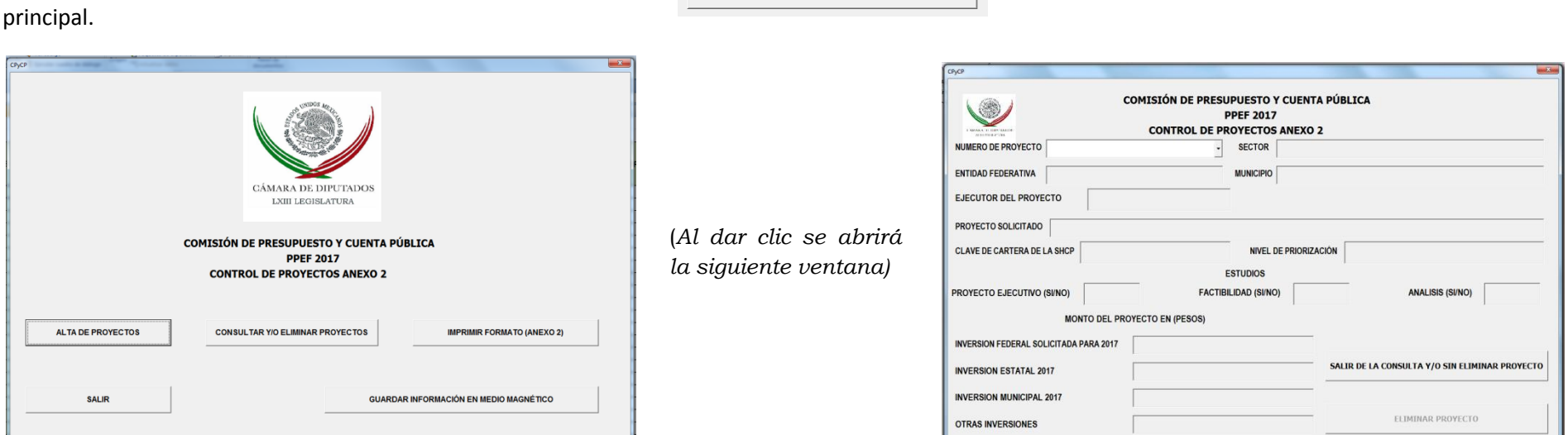

CONSULTAR O ELIMINAR PROYECTOS, deberá dar clic en el botón consultar yo Eliminar Proyectos el cual se encuentra en la parte central de la ventana

Para revisar los proyectos capturados podrá auxiliarse de las flechas del teclado para recorrer la lista.

En esta ventana no puede modificar ni capturar ningún dato ya que es únicamente de consulta.

Al terminar la consulta de clic en el botón saun de La consulta y/o sin ELIMINAR PROYECTO para cerrar la ventana y regresar a la ventana principal.

**SUMA DEL COSTO TOTAL** 

**ELIMINAR UN PROYECTO**, con las flechas del teclado puede ir recorriendo la lista de proyectos capturados ya sea anterior o posterior.

Al localizar el proyecto que desea eliminar, dé clic en el botón **ELIMINAR PROYECTO,**

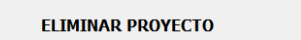

Se abrirá una ventana para preguntar si desea eliminar este proyecto

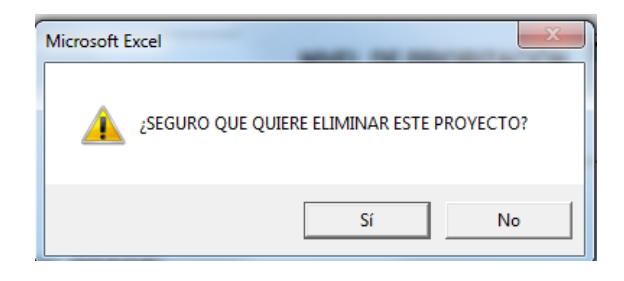

Al darle clic en el botón **No,** regresara a la ventana principal, sin eliminar el proyecto.

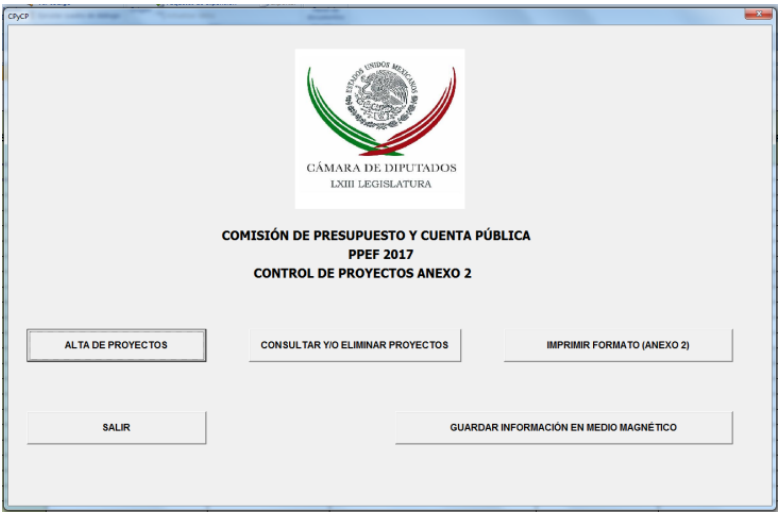

Si selecciona el botón de **Sí,** se abrirá la siguiente ventana.

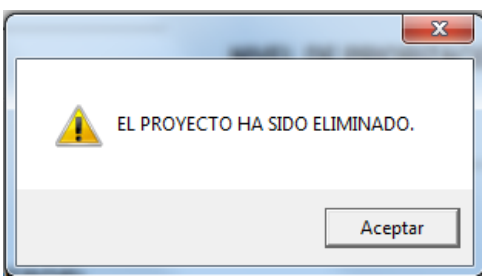

La cual indicará que el registro del proyecto ha sido eliminado. (*clic en el botón de lado izquierdo del mouse en aceptar)*. Regresará a la ventana principal.

Si desea eliminar otro proyecto deberá entrar nuevamente y realizar los pasos anteriores.

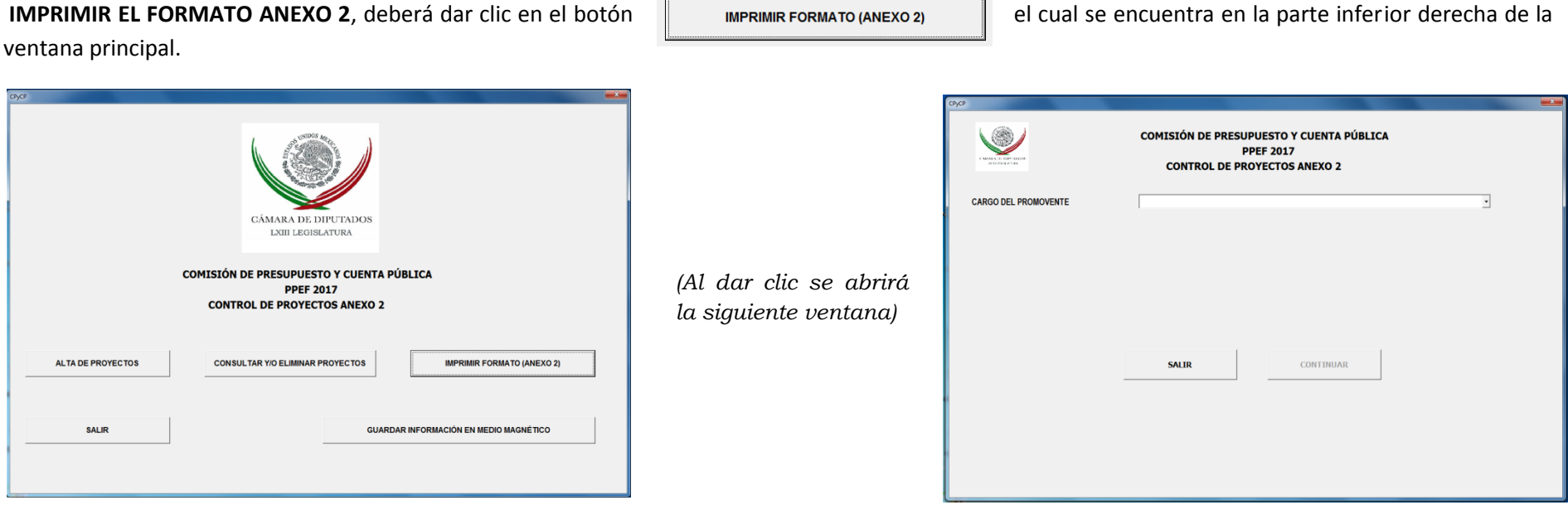

**CARGO DE PROMOVERTE**: De acuerdo al cargo actual del promovente, Se deberá seleccionar el cargo del promoverte:

- $\triangleright$  ASOCIACIÓN CIVIL
- $\triangleright$  CÁMARA DE DIPUTADOS
- CÁMARA DE SENADORES
- > CIUDADAN@
- $\triangleright$  DIPUTADO FEDERAL
- $\triangleright$  DIPUTADO LOCAL
- $\triangleright$  FUNDACIÓN
- S GOBERNADOR
- INSTITUCIÓN EDUCATIVA (PRIVADA)
- INSTITUCIÓN EDUCATIVA (PÚBLICA)
- JEFE DELEGACIONAL
- $\triangleright$  LEGISLATURA LOCAL
- ÓRGANOS PÚBLICOS DESCENTRALIZADOS
- $\triangleright$  PRESIDENTE MUNICIPAL
- $\triangleright$  SECRETARIO TÉCNICO
- $\triangleright$  SENADOR
- $\triangleright$  SERVIDOR PÚBLICO DELEGACIONAL
- $\triangleright$  SERVIDOR PÚBLICO ESTATAL
- $\triangleright$  SERVIDOR PÚBLICO MUNICIPAL
- $\triangleright$  SOCIEDAD CIVIL
- $\triangleright$  SOCIEDAD MERCANTIL

*Ejemplo:* En este caso la persona que está promoviendo el o los proyectos es presidente municipal por lo que podrá seleccionar el cargo dando clic en la flecha que despliega el submenú, que contiene los cargos antes en listados.

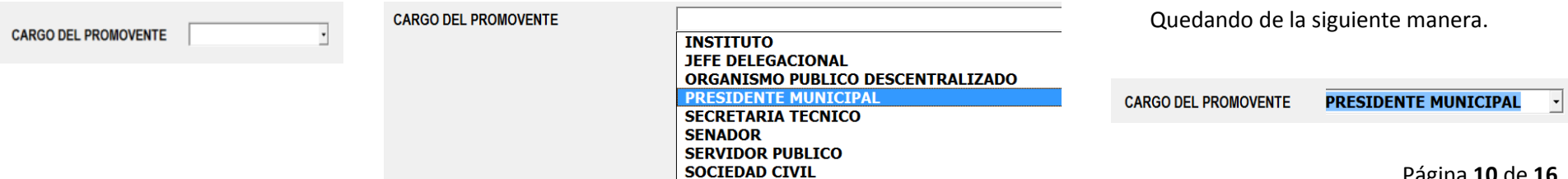

**NOMBRE DEL PROMOVERTE:** Este campo se activará ya que haya seleccionado el cargo del promoverte y podrá escribir el nombre completo del promoverte; apellido paterno materno y nombre

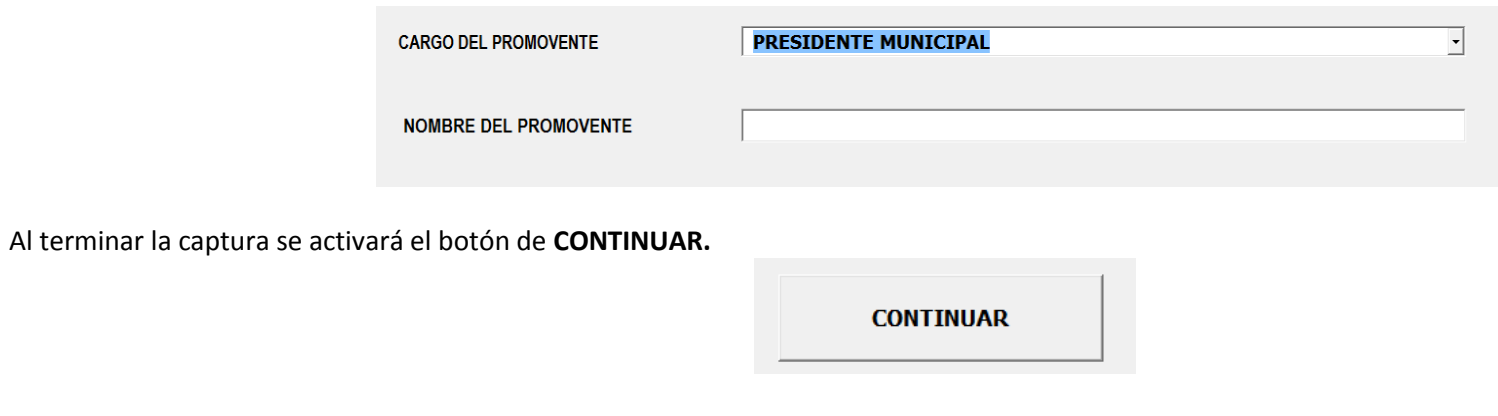

En caso de que el botón esté desactivado, será indicativo de que falta por llenar un campo obligatorio, y no permitirá continuar.

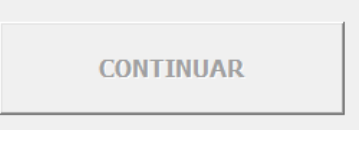

Una vez requisitado de forma correcta al dar un clic se abrirá la ventana de vista preliminar para imprimir el formato.

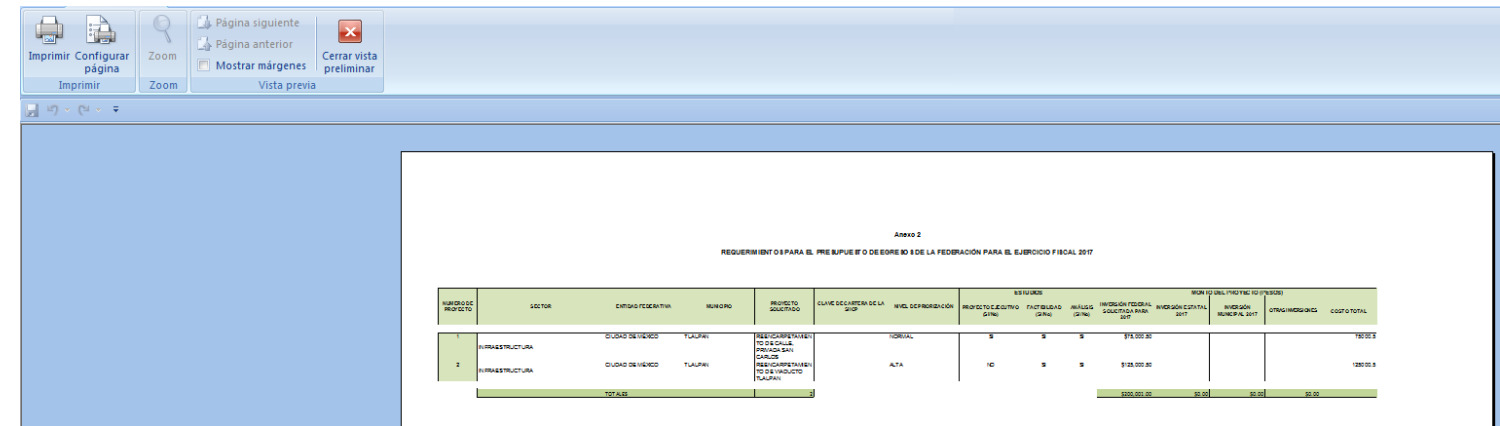

En el caso que el cargo del promovente fuera Diputado Federal, se abrirá un campo que permitirá seleccionar al Diputado Federal promovente.

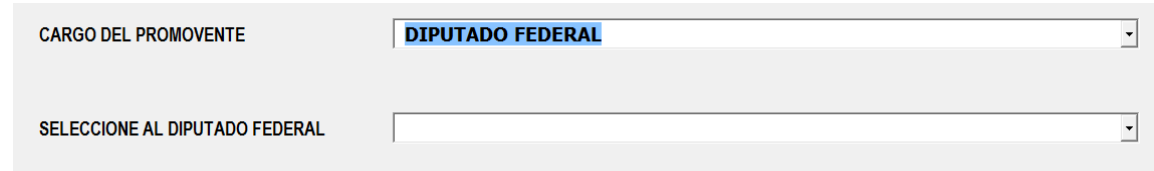

Si el nombre del Diputado Federal no se encuentra en la lista en el campo **SELECCIONE AL DIPUTADO FEDERAL** seleccione **NOMBRE** (*se encuentra al final de la lista*), esto le permitirá teclear el nombre del Diputado Federal comenzando por apellido paterno, materno y nombre.

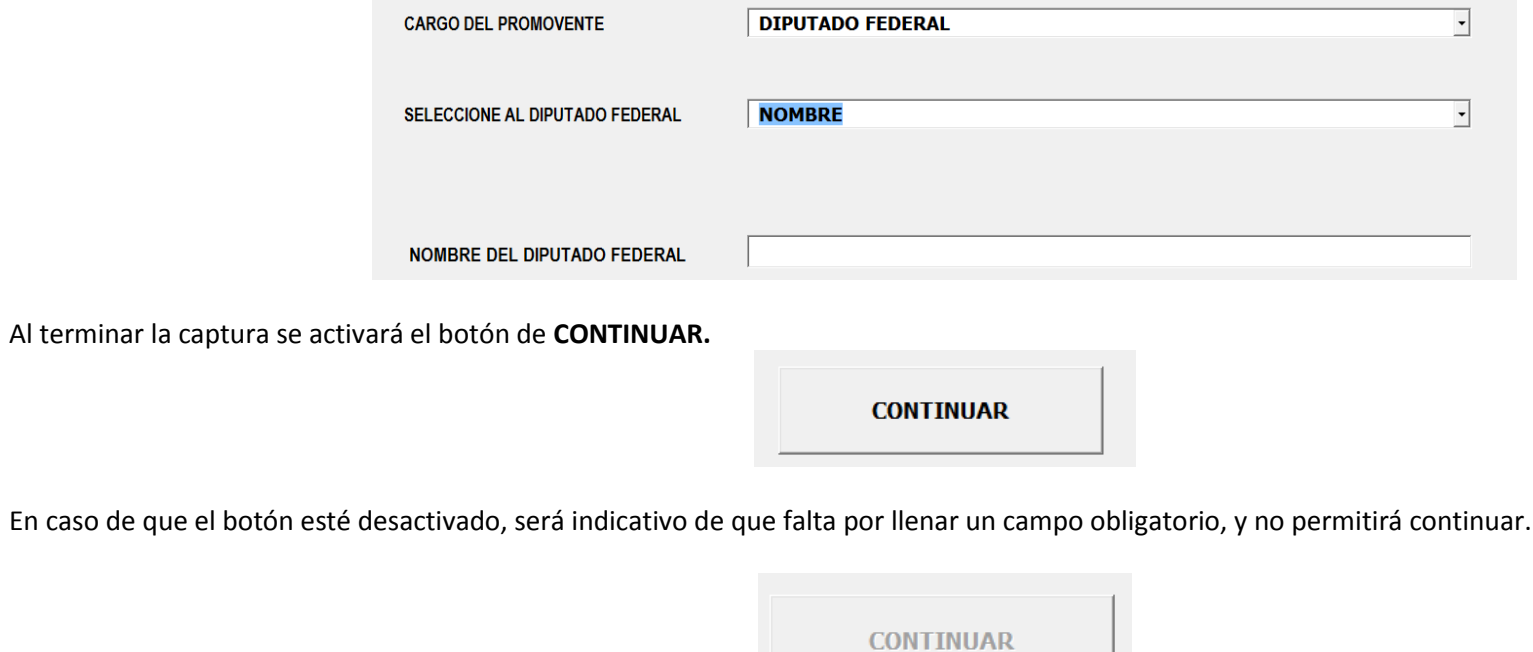

Ya que se encuentre requisitado de forma correcta al dar un clic se abrirá la ventana de vista preliminar para imprimir el formato.

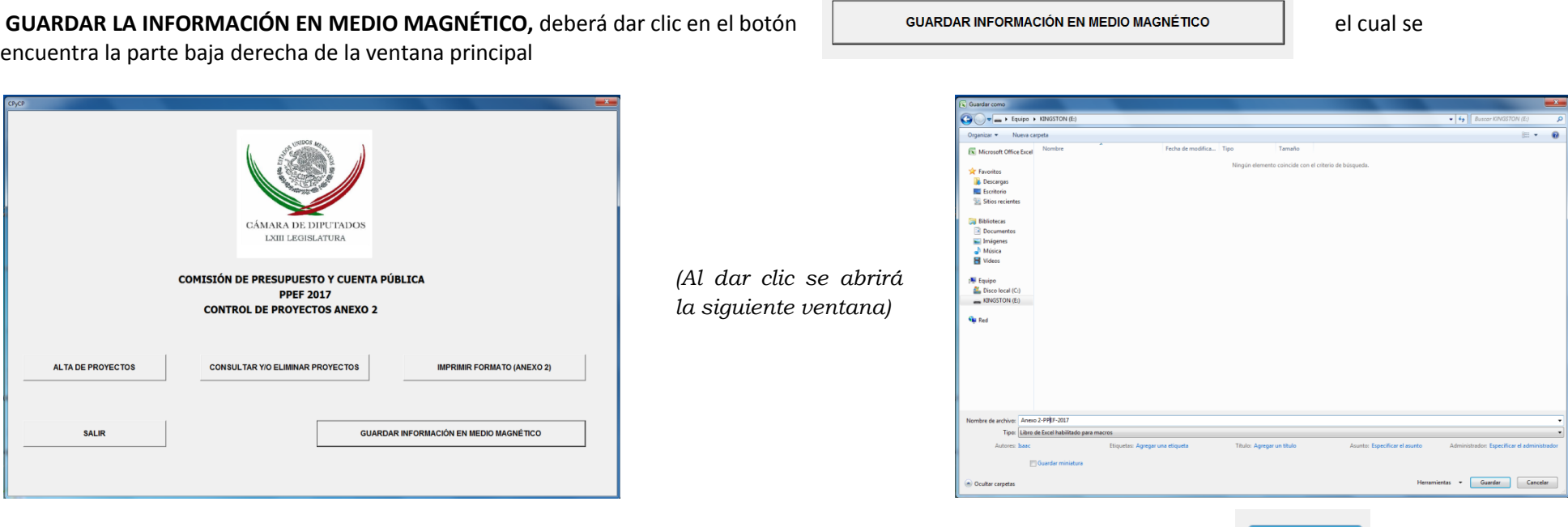

Puede seleccionar la unidad en la cual quiere guardar, teclee el nombre del archivo y deberá darle un clic en el botón guardar **el Guardar** el cual se encuentra en la parte inferior derecha de la ventana activa.

*Nota*: Es importante señalar que la información que se entregará a la Comisión de Presupuesto y Cuenta Pública será en memoria USB, si el archivo no fue guardado de esta manera la comisión no podrá bajar la información de sus proyectos.

Al dar clic guardará la información y regresará a la ventana principal.

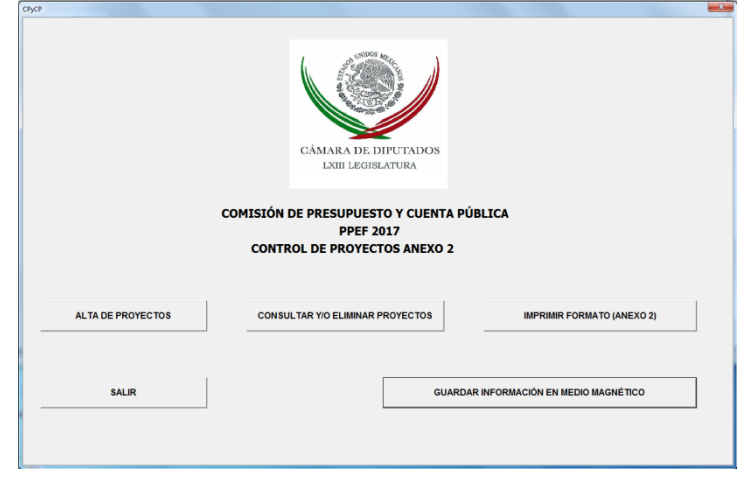

Página **13** de **16**

# ¿Cómo habilitar las macros en Excel 2000/2003, 2007 y 2010?

## **Excel 2000 y 2003**

1. Vaya al menú **Herramientas > Macros > Seguridad**

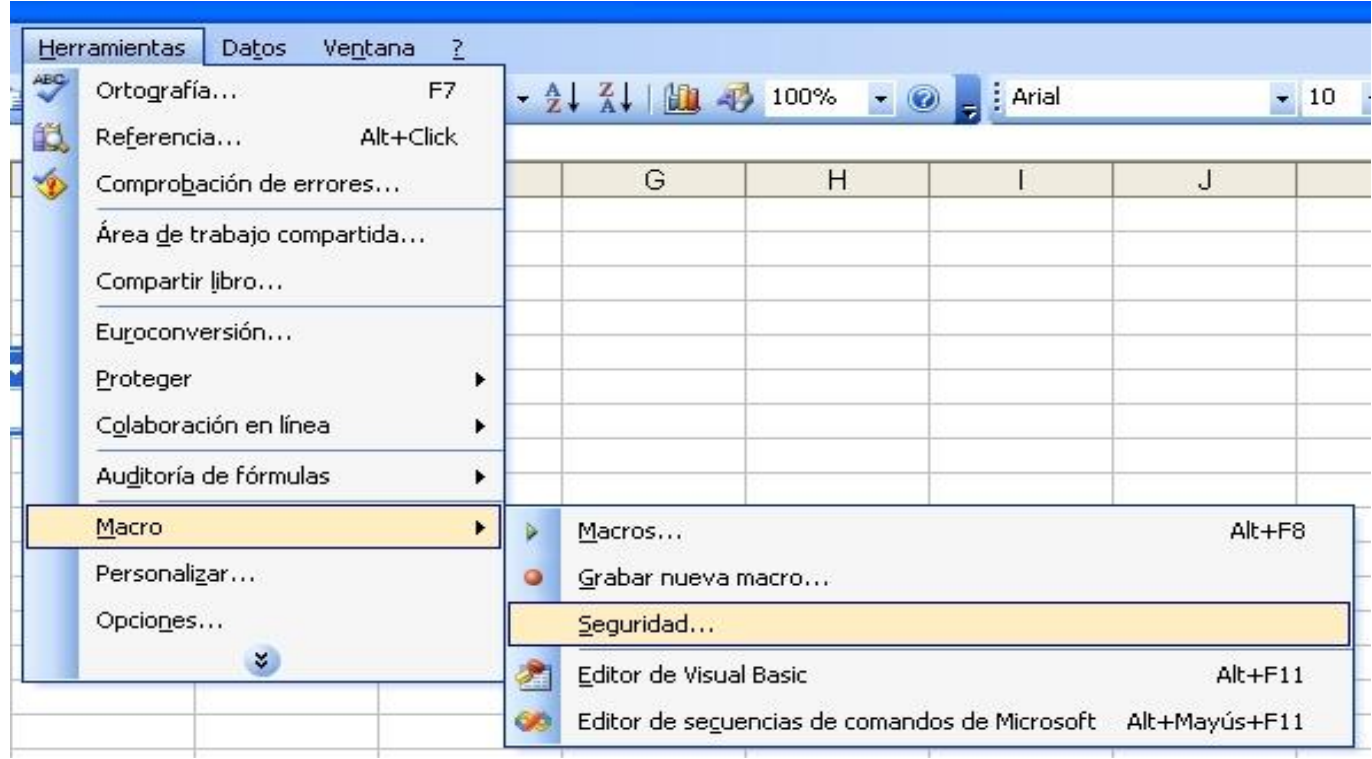

2. Seleccione nivel **Bajo** y Acepte

3. Cierre Excel y ábralo de nuevo para que se apliquen los cambios.

### **Excel 2007**

**1.** Abrir la aplicación Excel y desde el **botón con el icono de Office** de la parte superior izquierda acceder a **Opciones** de Excel:

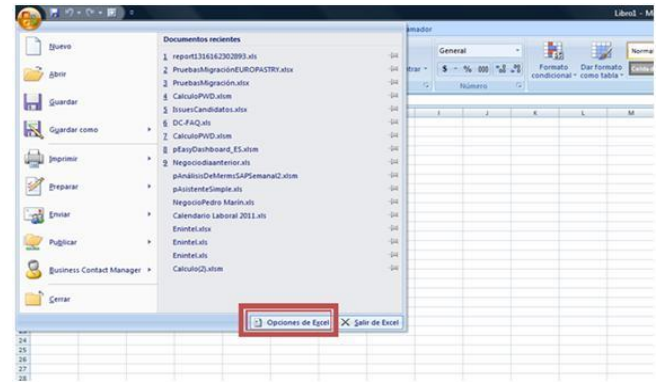

**2.** En el apartado Configuración de macros, marcamos la opción "Habilitar todas las macros..."

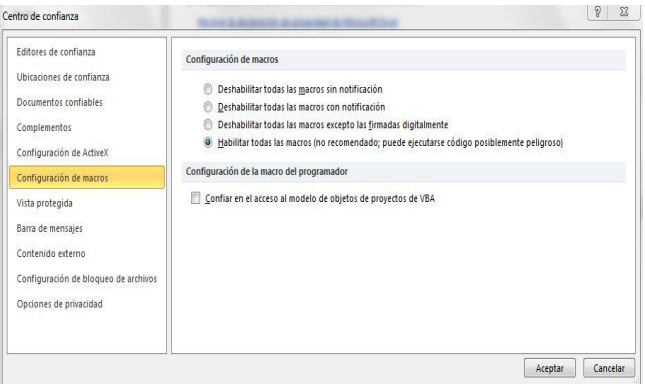

**2.** A continuación seleccionamos el menú de centro de confianza y accedemos a la Configuración

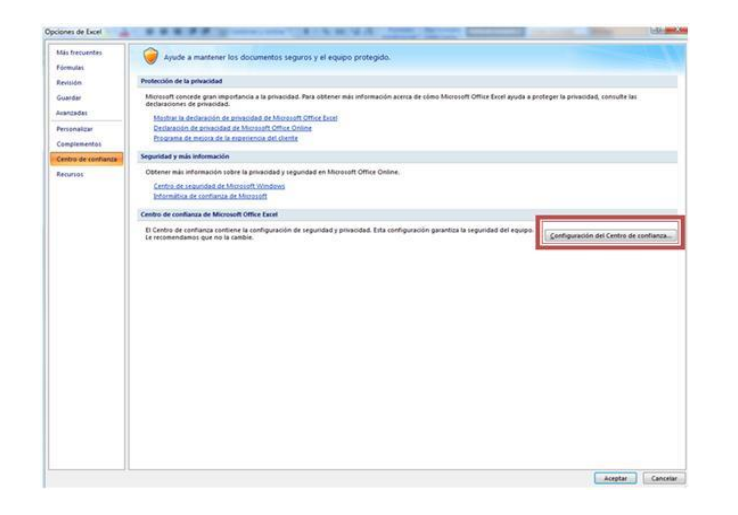

**4.** Cierre Excel y ábralo de nuevo para que se apliquen los cambios.

## **Excel 2010**

**1.** Abrir la aplicación Excel, ir a la solapa **Archivo** y pulsar sobre **Opciones:**

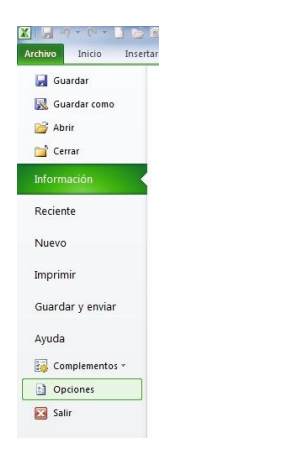

**3.** En el apartado Configuración de macros, marcamos la opción "Habilitar todas las macros.", tal y como muestra la imagen.

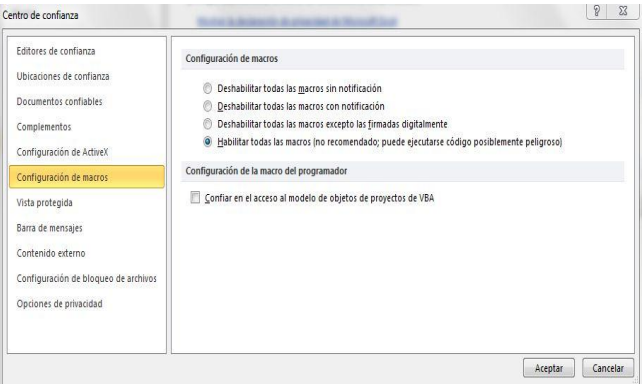

**2.** A continuación seleccionamos el menú de centro de confianza y accedemos a la Configuración

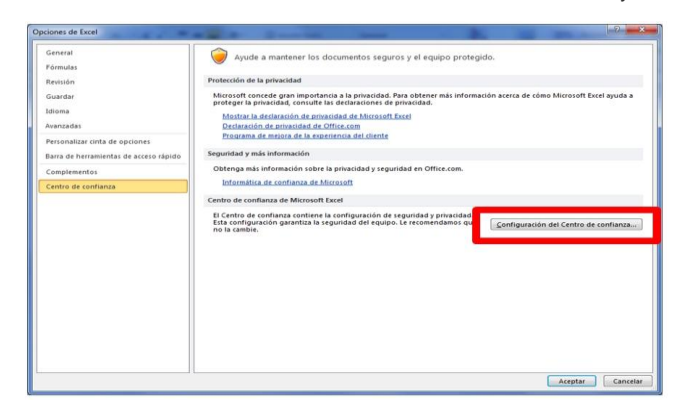

**4.** Cierre Excel y ábralo de nuevo para que se apliquen los cambios.